# Standard Operating Procedure (SOP) on paddy purchase Details by doing Biometric e-KYC :-

Now, paddy purchase has been made mandatory by e-KYC through biometric authentication through the biometric scanners.

1. Driver Software Installation:- At first, the purchasing officer must install the software required to use the biometric scanner provided to him. Now, presently biometric scanners are any of the two varieties:-

#### (1) Precision and (2) Secugen

Depending upon the type of scanner, the concerned Purchasing Officer has to download the driver software and then install the software for using the biometric device connected with the computer before clicking Capture Finger Print

The biometric device already supplied to the P.O.s must be set up with the computer in use in the paddy purchase center. Concerned P.O. has to download that software for using this module for the first time.

If the Biometric Scanner device is of type Secugen, then both Secugen RD Service and Secugen Driver for Windows are needed to be downloaded and then installed. If the Biometric Scanner device is of type Precision, then only *Precision RD Service* is needed to be downloaded and then installed.

To do the same, the required software can be downloaded by clicking on the "SOP" tab in the portal https://procurement.wbfood.in/ , as shown below.

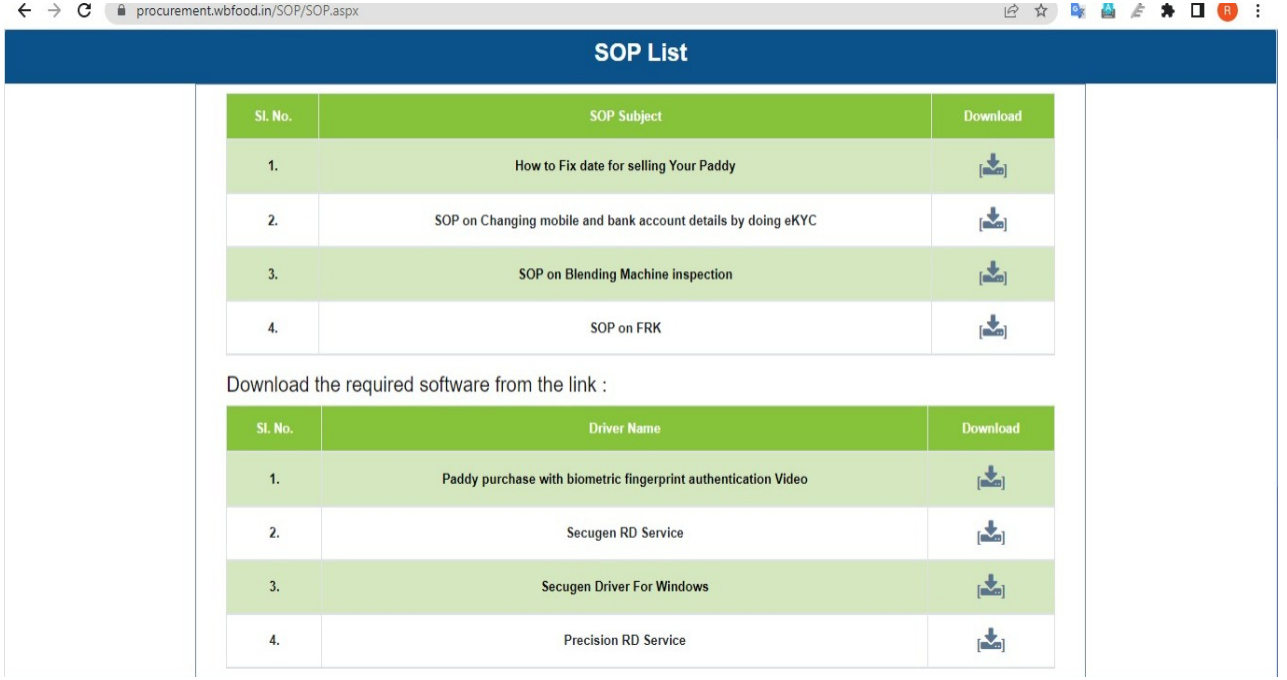

### Screenshot 1: SOP as uploaded in procurement portal

## 2. Purchase through Biometric Scanner:-

After successful installation of driver software, paddy can be purchased by doing Biometric e-KYC.

While initiating purchase, details of the farmers (who have pre-scheduled selling their paddy in that CPC) will appear in the login of the purchasing officer. He should select the concerned farmer from whom paddy would be purchased.

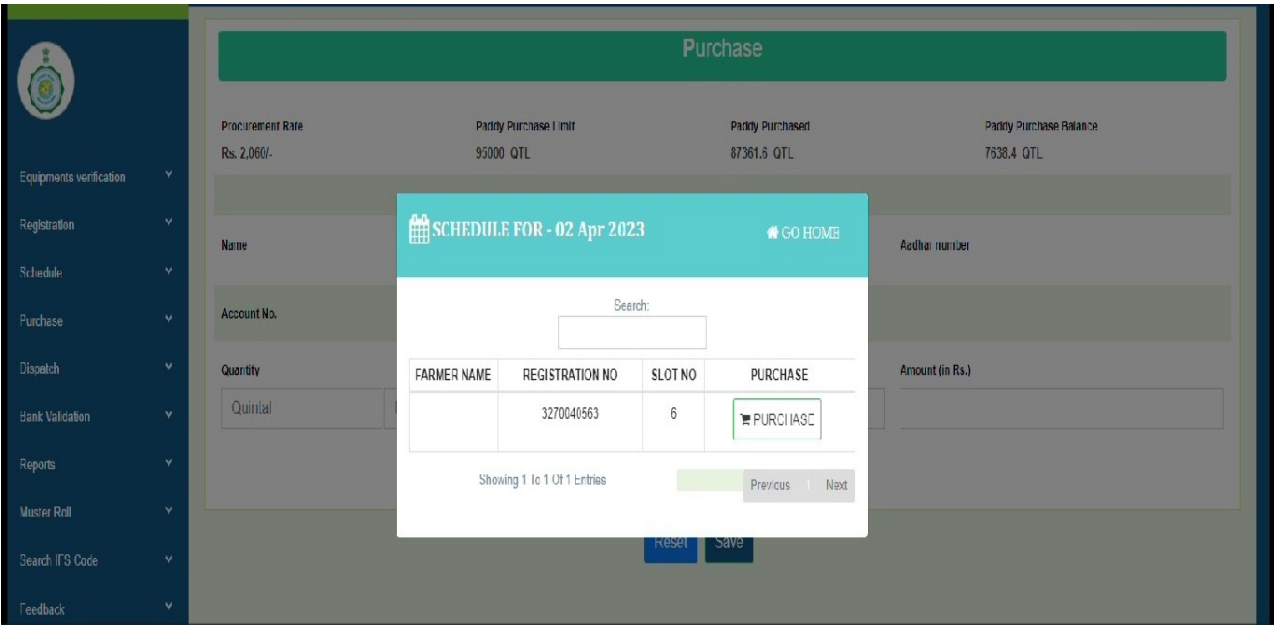

Screenshot 3: Purchase link in procurement portal

On clicking of purchase tab, as shown in the screen shot (no.3) above, a screen would appear by prompting the farmer to scan his finger for doing e-KYC. (Screenshot no. 4)

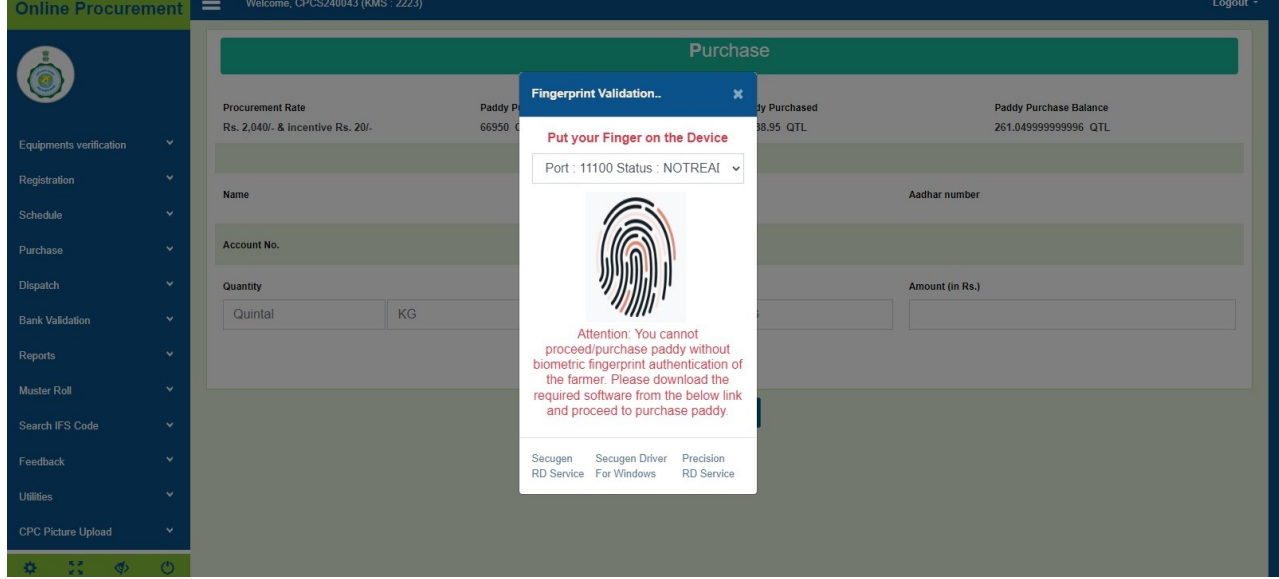

### Screenshot 4: Link for biometric authentication

If an only if biometric authentication is done, the P.O. would be able to proceed further.

Finally, the P.O. should enter the amount of paddy to be procured in the scheduled text box and thus the process of paddy purchase would be completed. (Screenshot 5)

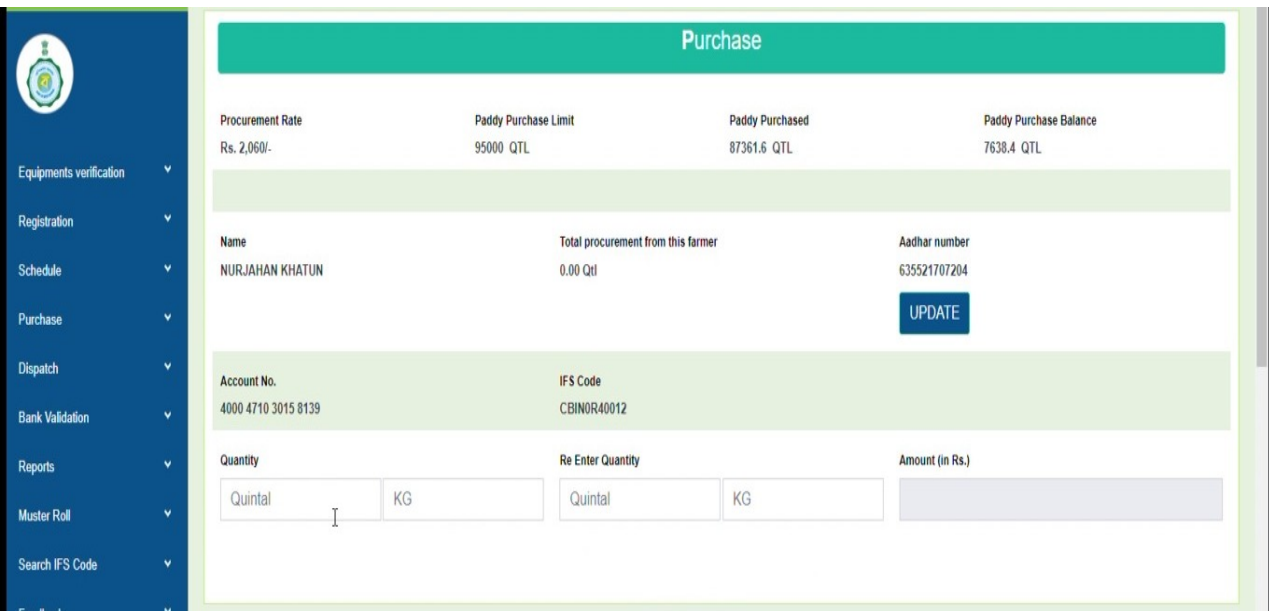

Screenshot 5: Purchase screen of procurement portal